## コメント・アラート

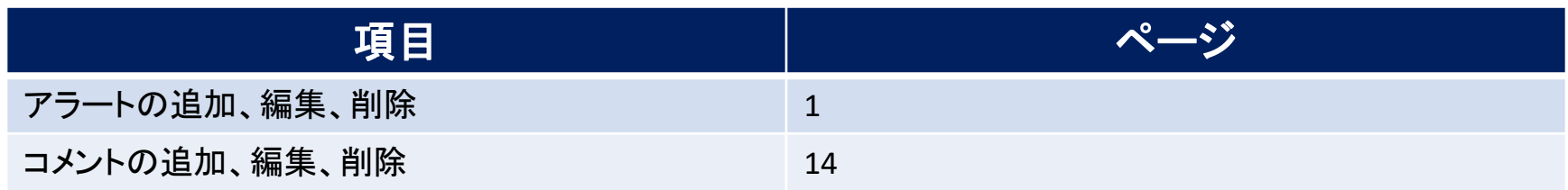

## アラートの追加、編集、削除 / アラートの追加①

**指定した値段になったら、音とポップアップでお知らせしてくれるアラートを設定することができます。**

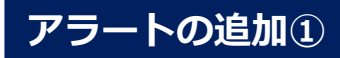

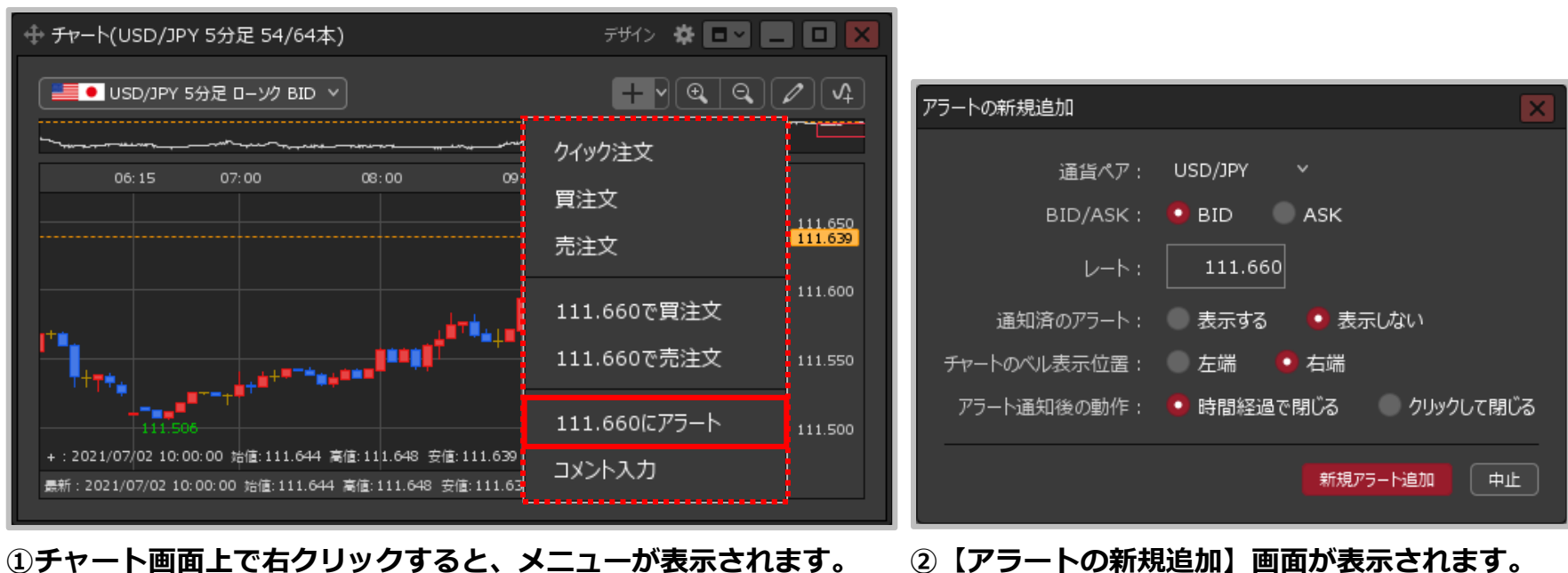

**【○○にアラート】をクリックします。** ※○○は、右クリックした位置のレートが表示されます。 **設定方法の詳細は次ページをご参照ください。**

アラートの追加、編集、削除 / アラートの追加②

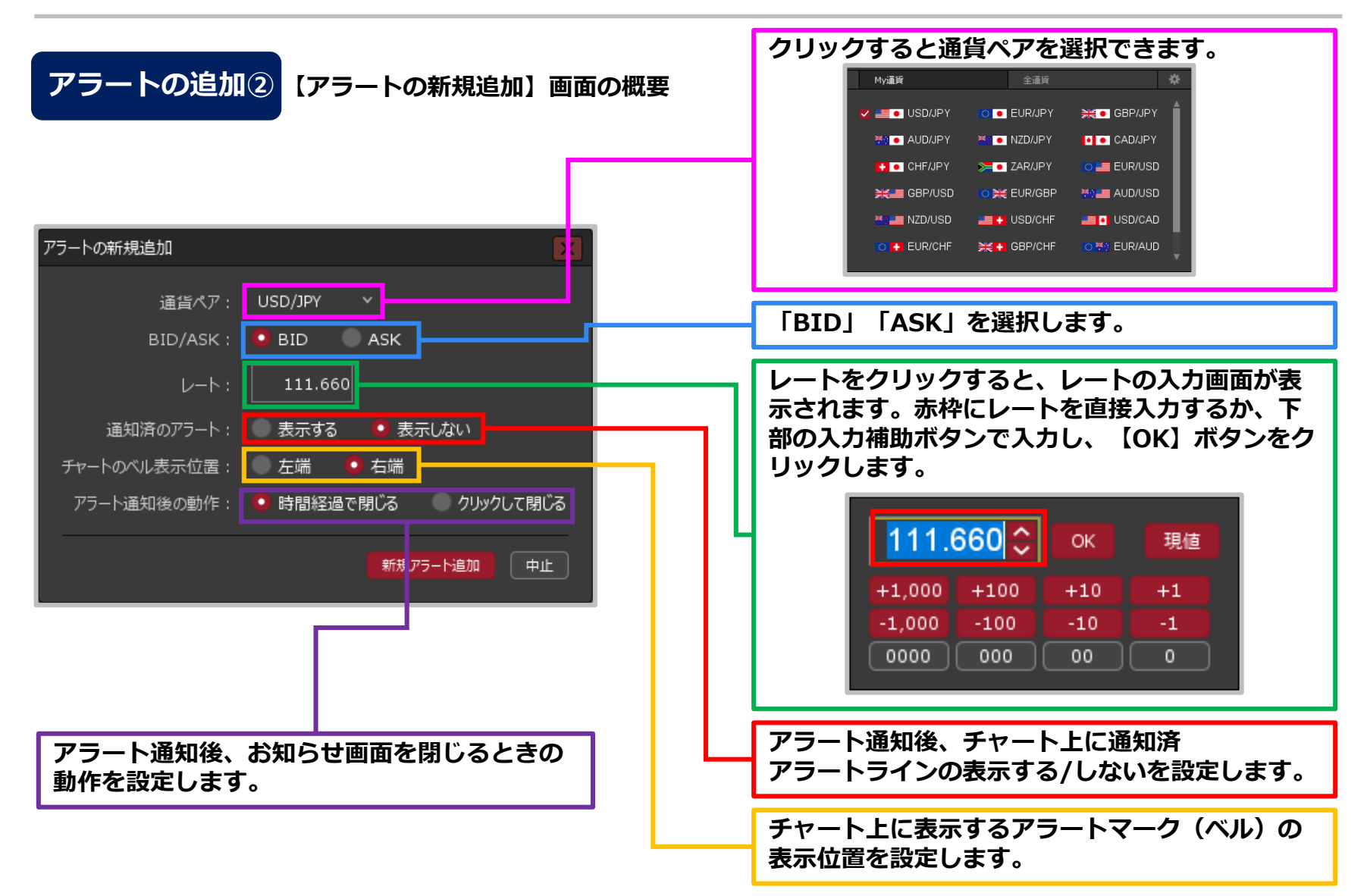

# アラートの追加、編集、削除 / アラートの追加③

## **アラートの追加③**

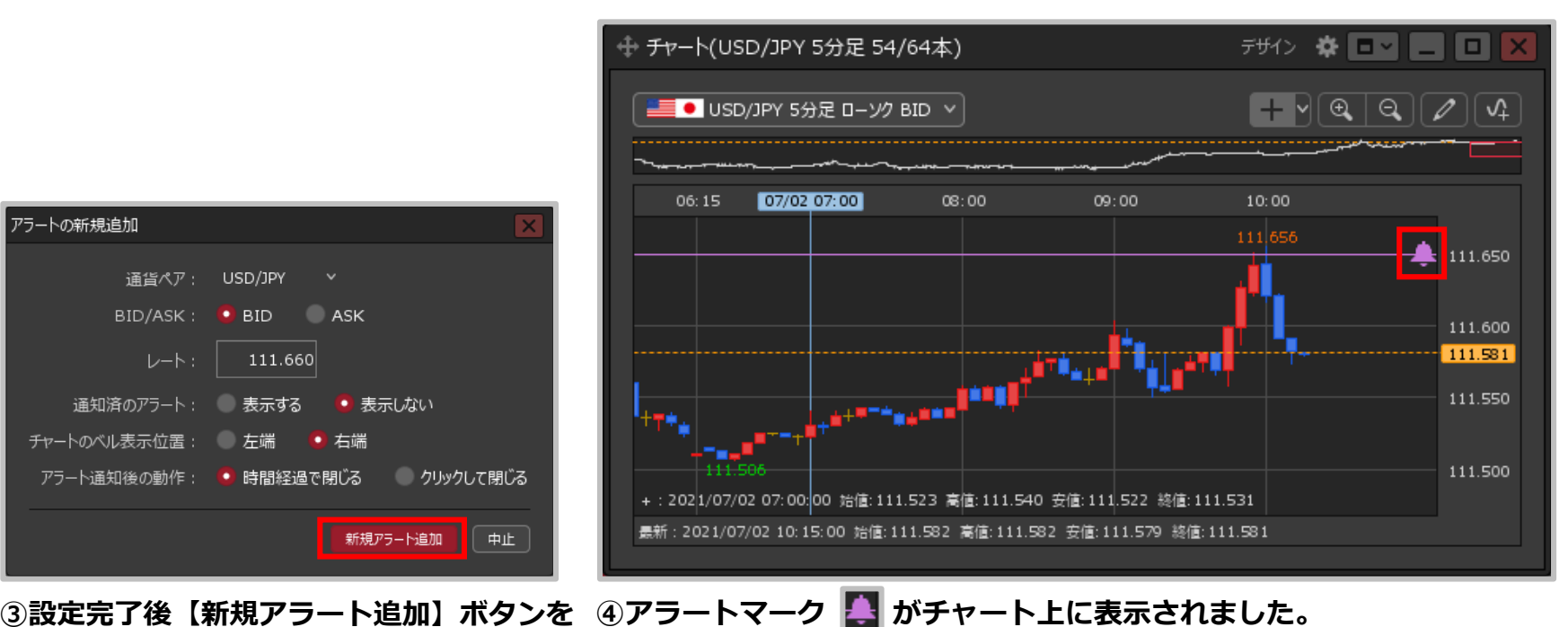

**クリックします。**

**設定したレートに達すると音が鳴りお知らせします。**

※アラートマークは左右に移動することができます。

# アラートの追加、編集、削除 / アラートの編集①

#### **登録したアラートの編集をすることができます。**

## **アラートの編集①**

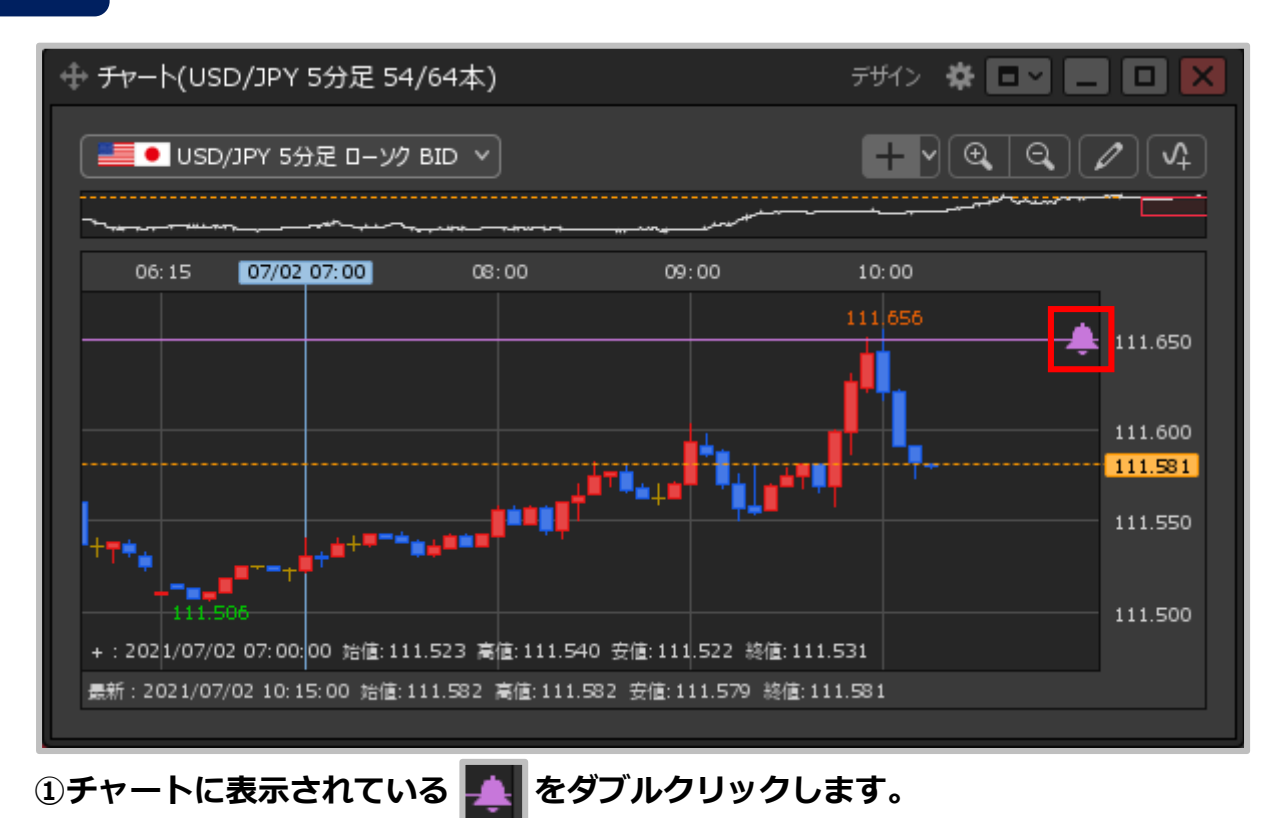

# アラートの追加、編集、削除 / アラートの編集②

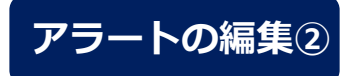

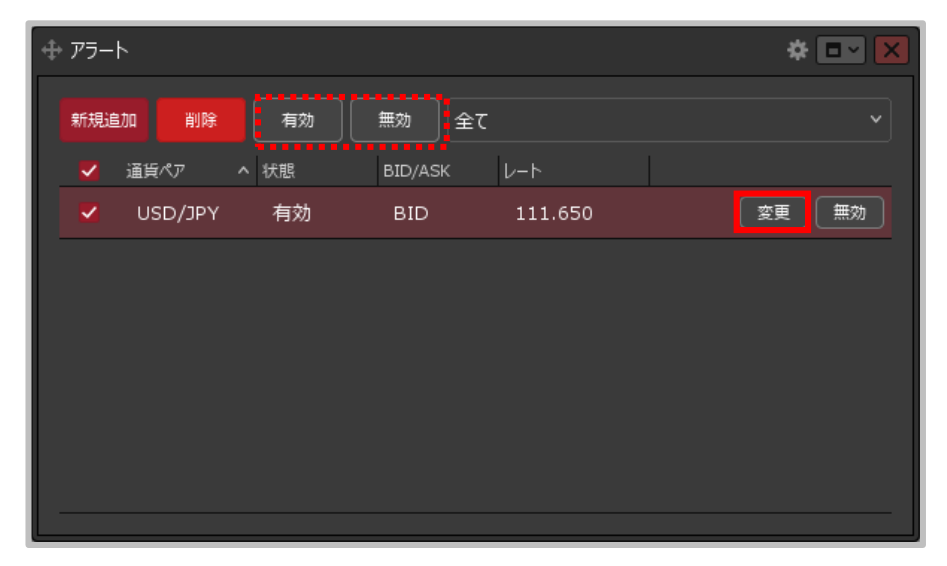

- **②【アラート】画面が表示されます。 変更したいアラートにカーソルを移動すると、 右端に【変更】ボタンが表示されるのでクリックします。**
- ※【有効】【無効】のボタンをクリックすると、チャート上 での表示・非表示の設定を切り替えることができます。

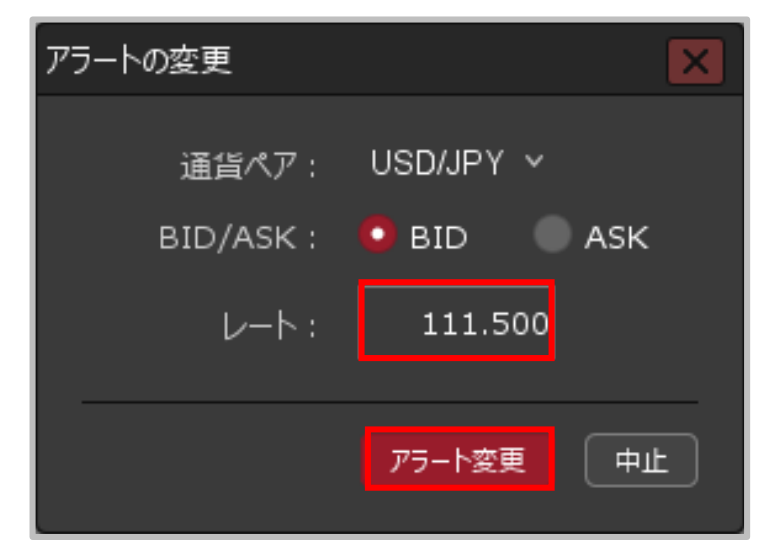

**③【アラートの変更】画面が表示されます。 項目の変更完了後【アラート変更】ボタンを クリックします。**

※ここでは、「レート」のみを変更します。

# アラートの追加、編集、削除 / アラートの編集③

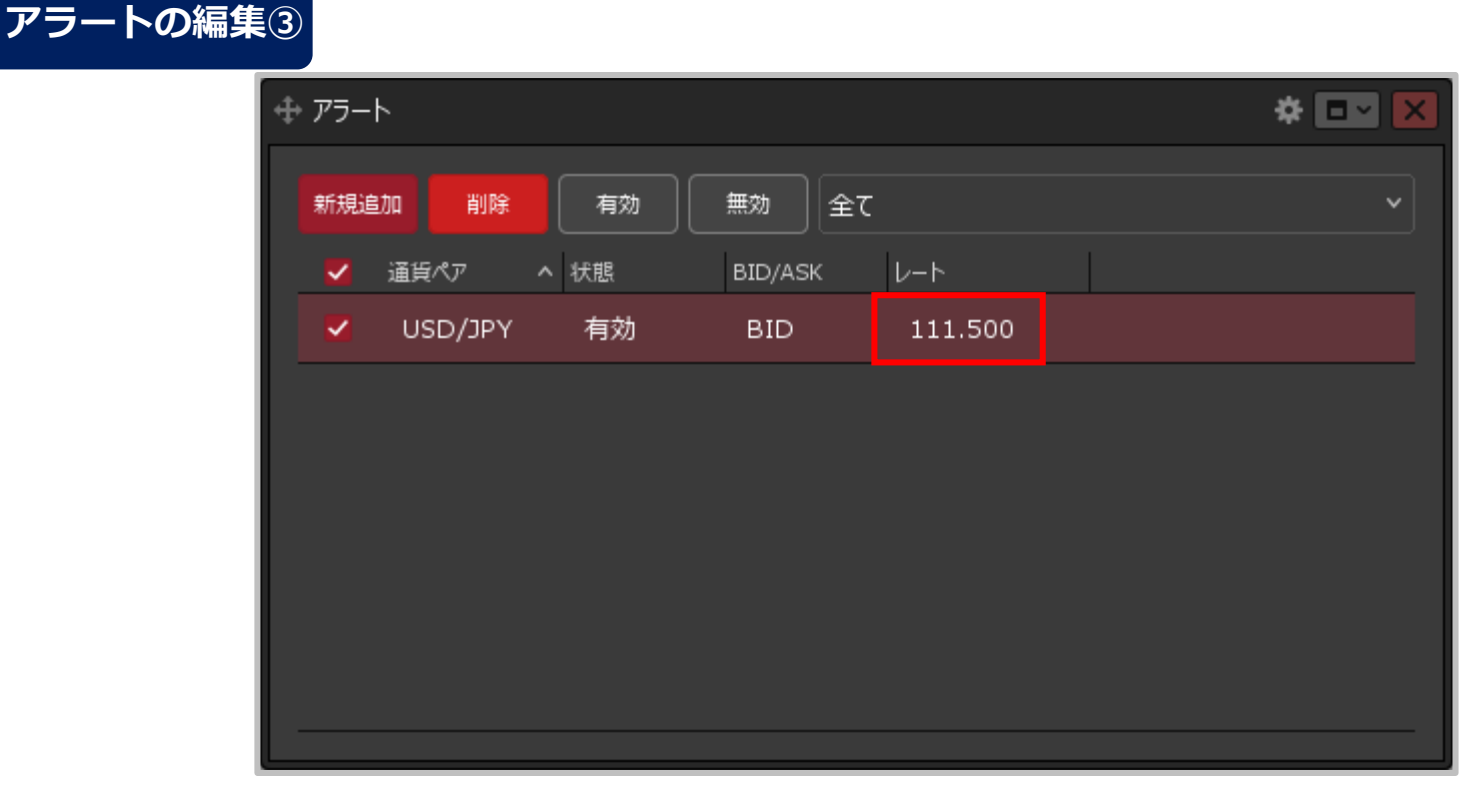

**④アラートの内容が変更されました。**

# アラートの追加、編集、削除 / アラートの編集④

## **アラートマークのドラッグによる編集①**

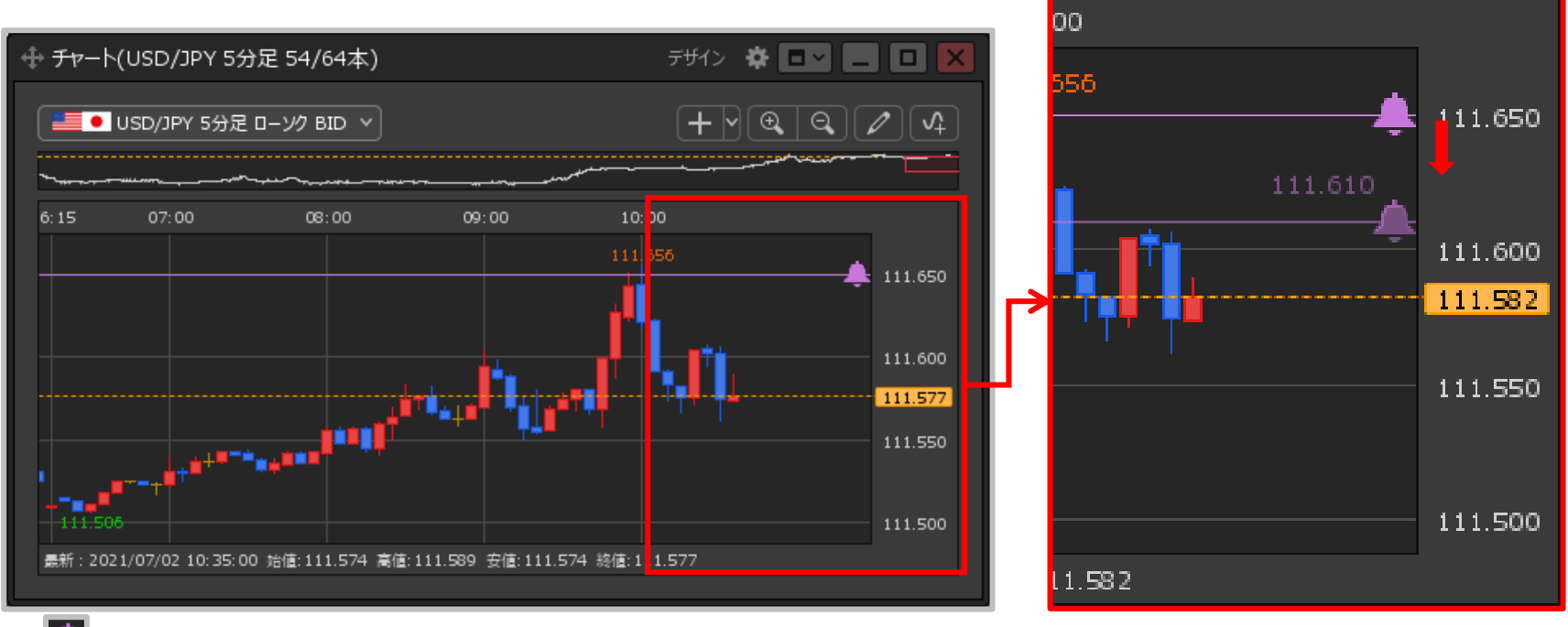

**① を上下にドラッグすることでアラートのレートを変更することができます。 変更したい値段まで移動させたらマウスを離します。**

# アラートの追加、編集、削除 / アラートの編集⑤

**アラートマークのドラッグによる編集②**

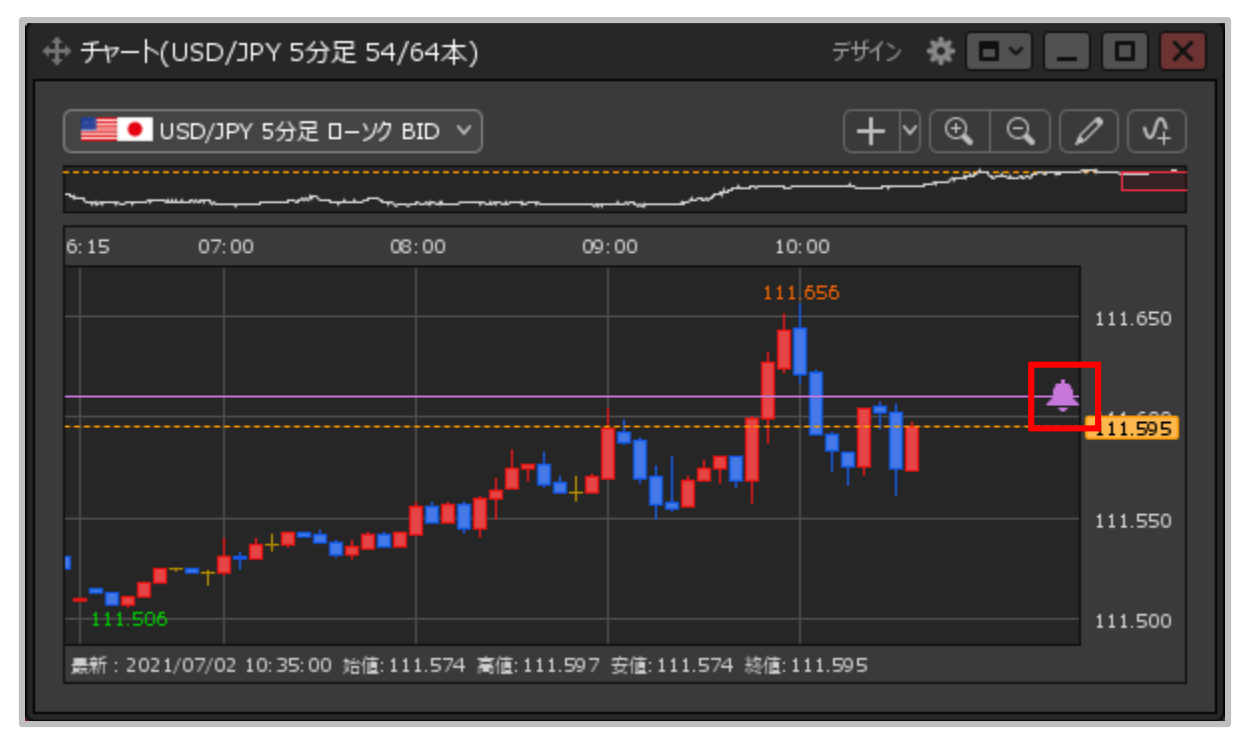

**②アラートの位置が変更されました。**

## アラートの追加、編集、削除 / アラートの編集⑥

#### **アラートの色を変更することができます。**

## **アラートの色変更①**

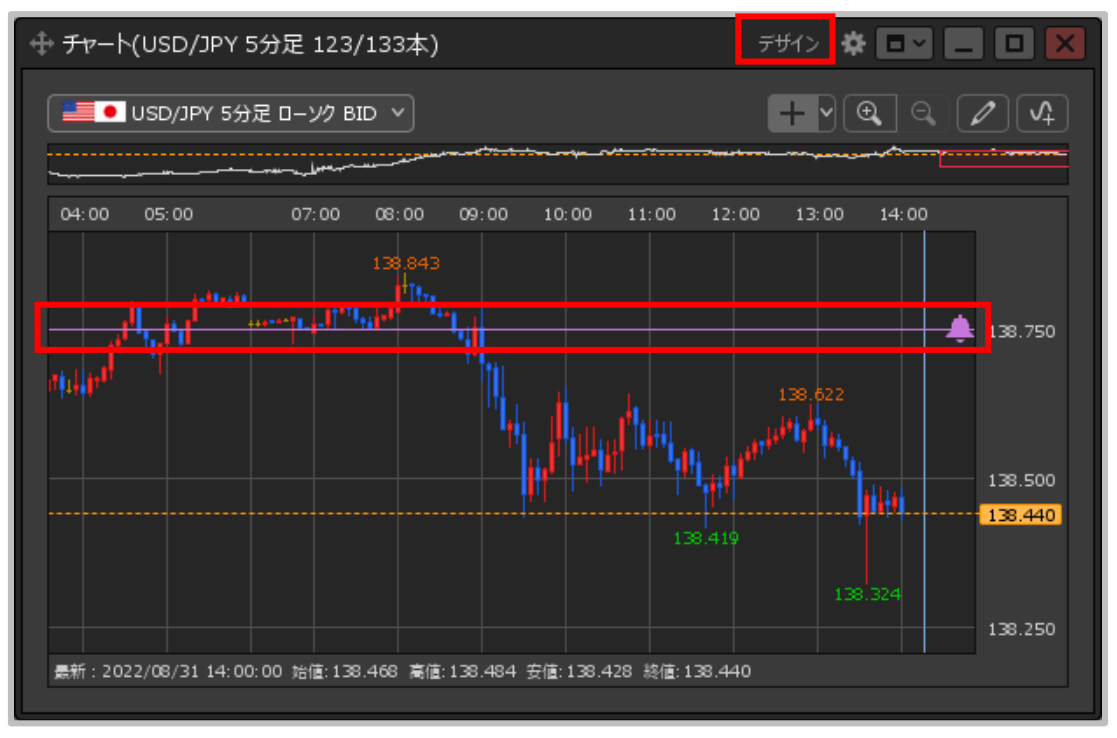

**①画面右上【デザイン】をクリックします。**

# アラートの追加、編集、削除 / アラートの編集⑦

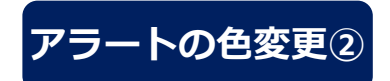

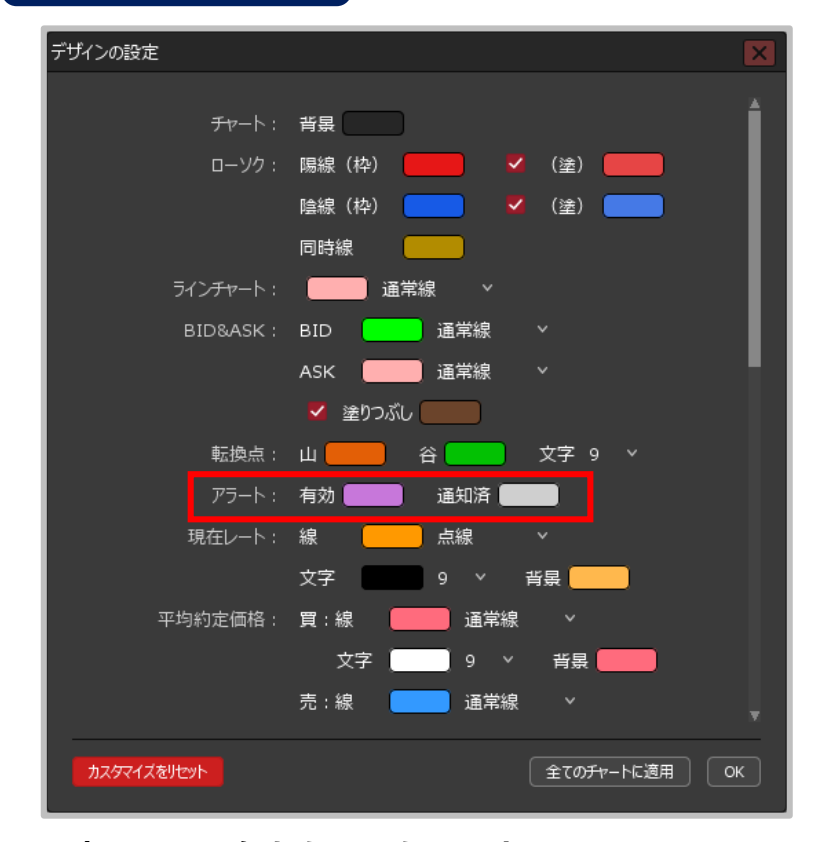

デザインの設定 チャート: 背景 Ⅴ (塗) ■ ローソク: 陽線 (枠) Ⅴ (塗) | 陰線 (枠) 同時線 ラインチャート: 通常線 BID&ASK: **BID** 诵常線 **ASK** 通常線 ✔ 塗りつぶし 転換点: 山 1. 谷 文字 9 > アラート: 有効 诵知済 現在レート: 線 点線 背景 文字 平均約定価格: 買:線 通常線 文字 背景 売:線 通常線 全てのチャートに適用 カスタマイズをリセット OK

**②変更したい色をクリックします。 ここでは、【有効】の色を変更します。 【有効】…指定レートに達する前に有効中のアラートの色です。 【通知済】…【通知済のアラート】を「表示する」にしている 場合の指定レート到達後のアラートの色です。 ③設定完了後、【OK】ボタンをクリックします。**

# アラートの追加、編集、削除 / アラートの編集⑧

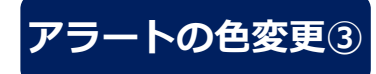

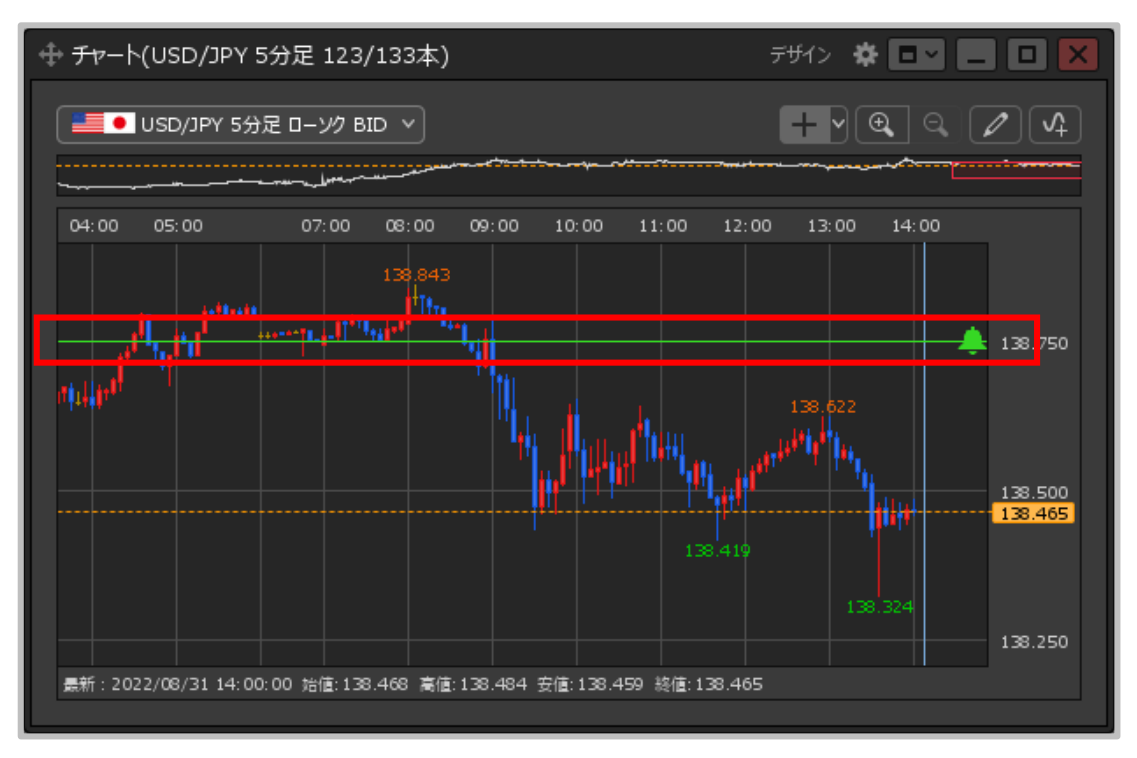

#### **④アラートの色が変更されました。**

# アラートの追加、編集、削除 / アラートの削除①

**登録したアラートの削除をすることができます。**

## **アラートの削除①**

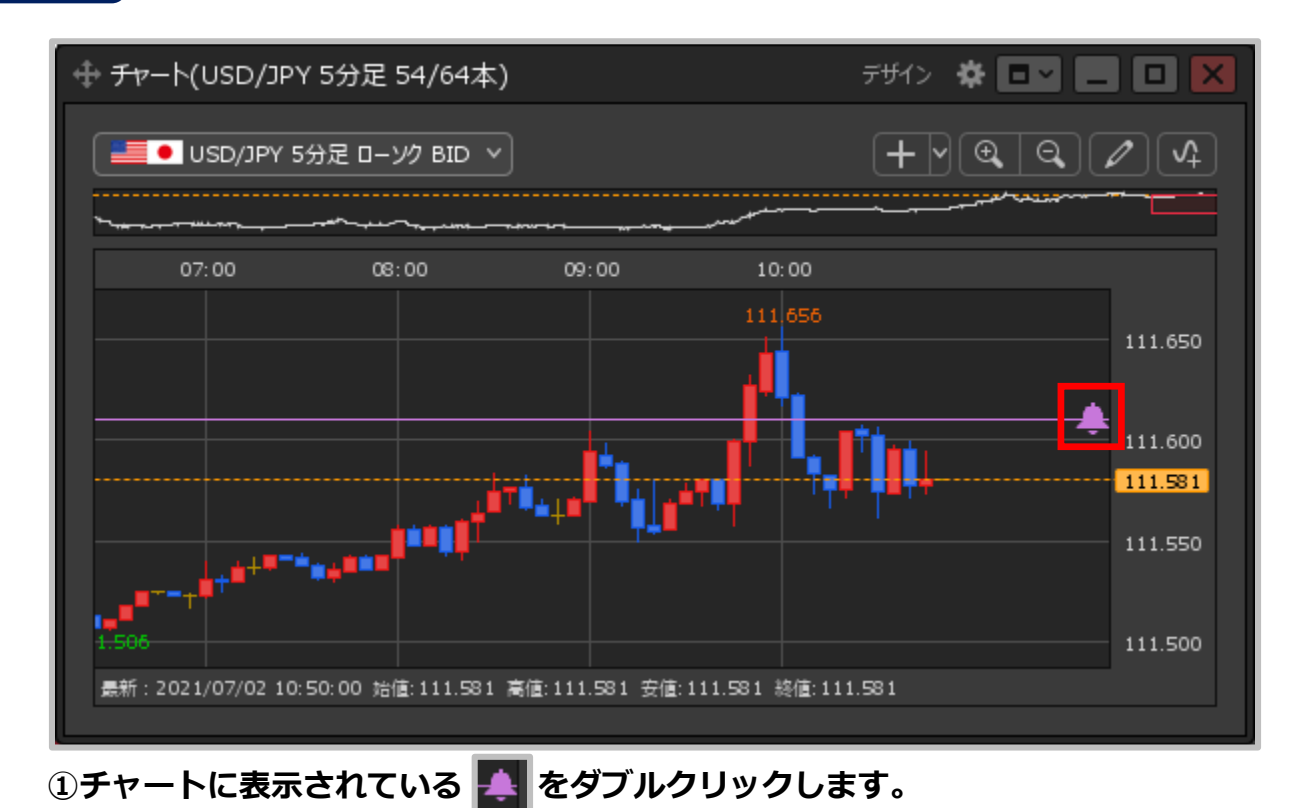

# アラートの追加、編集、削除 / アラートの削除②

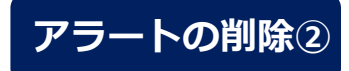

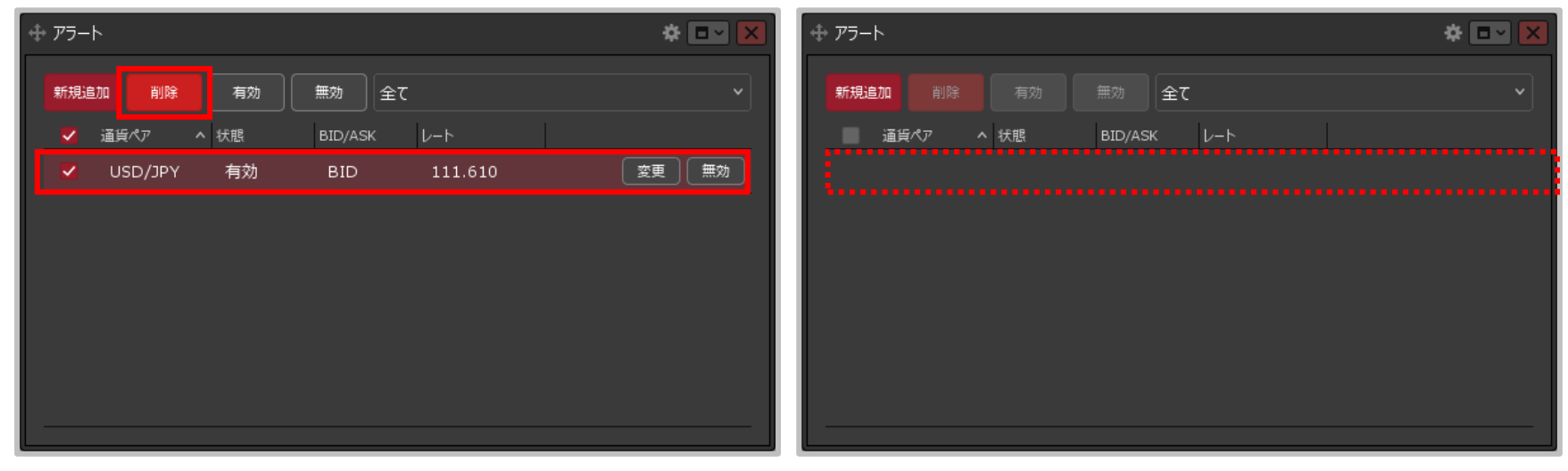

**②【アラート】画面が表示されます。 ③選択したアラートが削除されました。 削除したいアラートをクリックし【削除】ボタンを クリックします。**

## コメントの追加、編集、削除 / コメントの追加①

### **チャート画面上にコメントや記号を表示することができます。**

### **コメントの追加①**

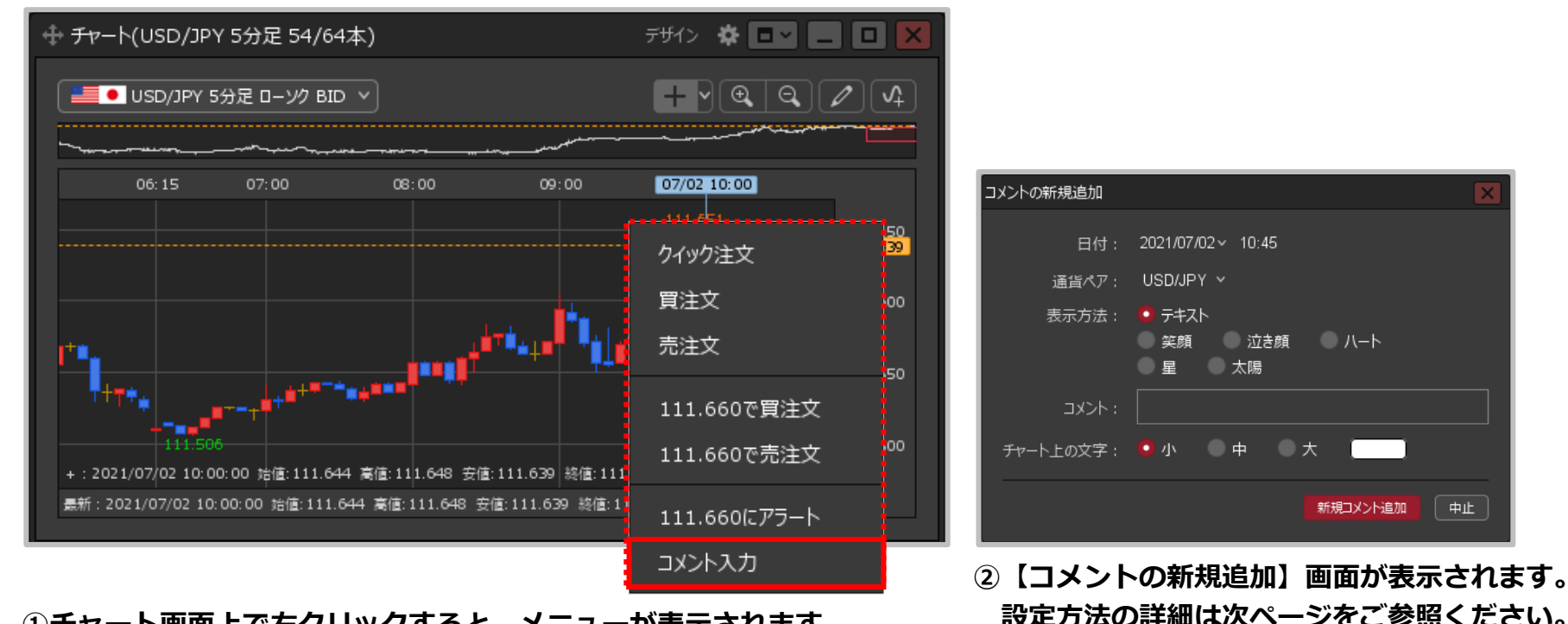

**①チャート画面上で右クリックすると、メニューが表示されます。 【コメント入力】をクリックします。**

# コメントの追加、編集、削除 / コメントの追加②

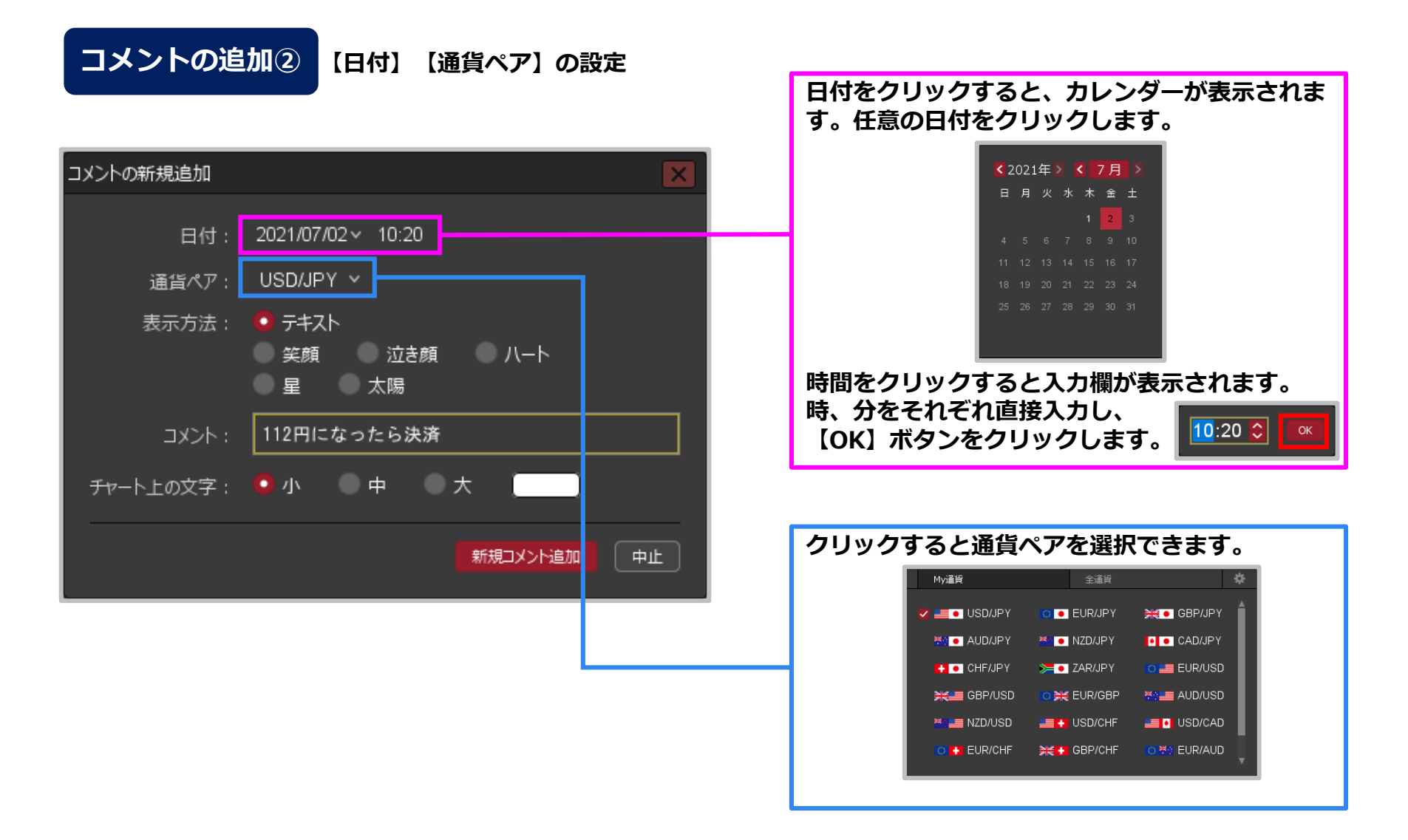

# コメントの追加、編集、削除 / コメントの追加③

**コメントの追加② 【表示方法】【コメント】【チャート上の文字】【文字色】の設定**

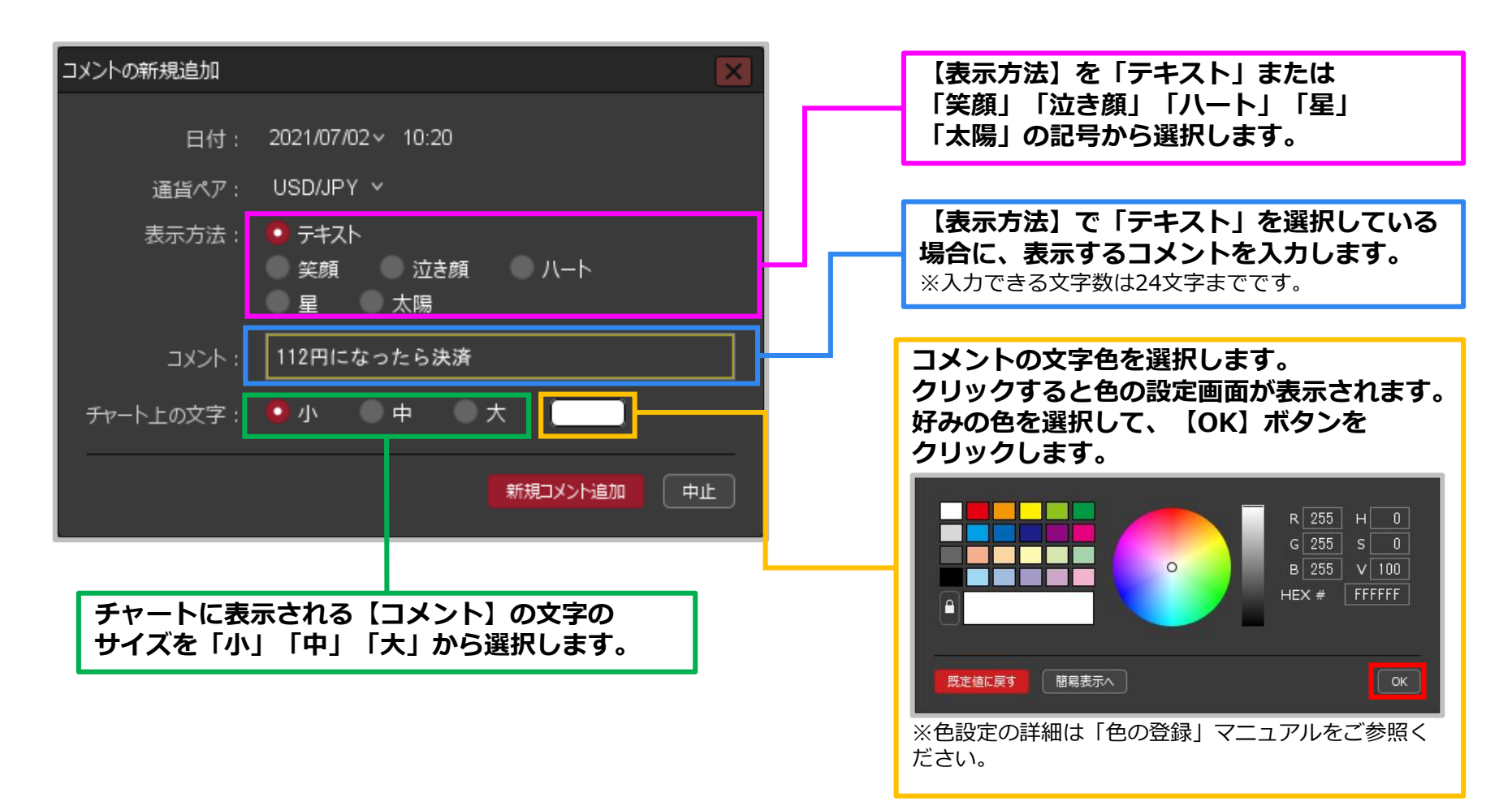

# コメントの追加、編集、削除 / コメントの追加④

## **コメントの追加③**

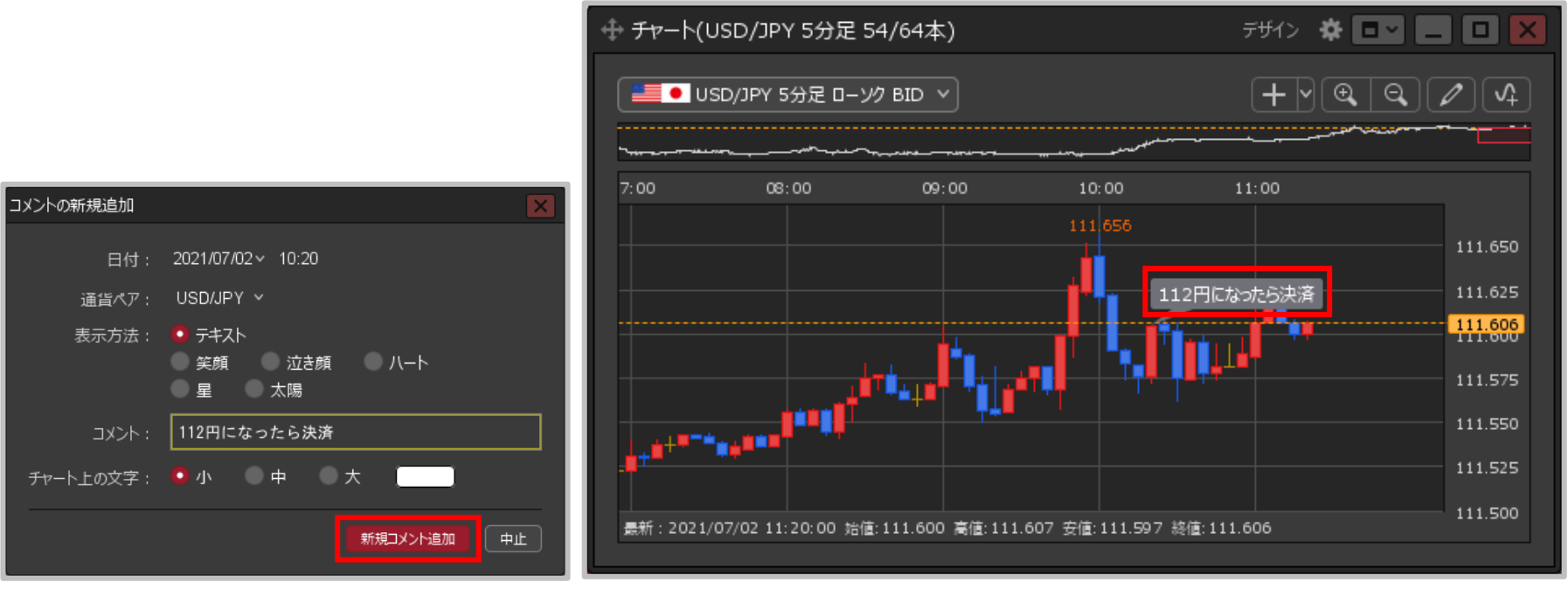

**クリックします。**

③設定完了後【新規コメント追加】ボタンを ④設定したコメントがチャート上に表示されました。 ※コメントはローソク足の高値の部分に表示されます。

# コメントの追加、編集、削除 / コメントの編集①

### **登録したコメントの編集をすることができます。**

**コメントの編集①**

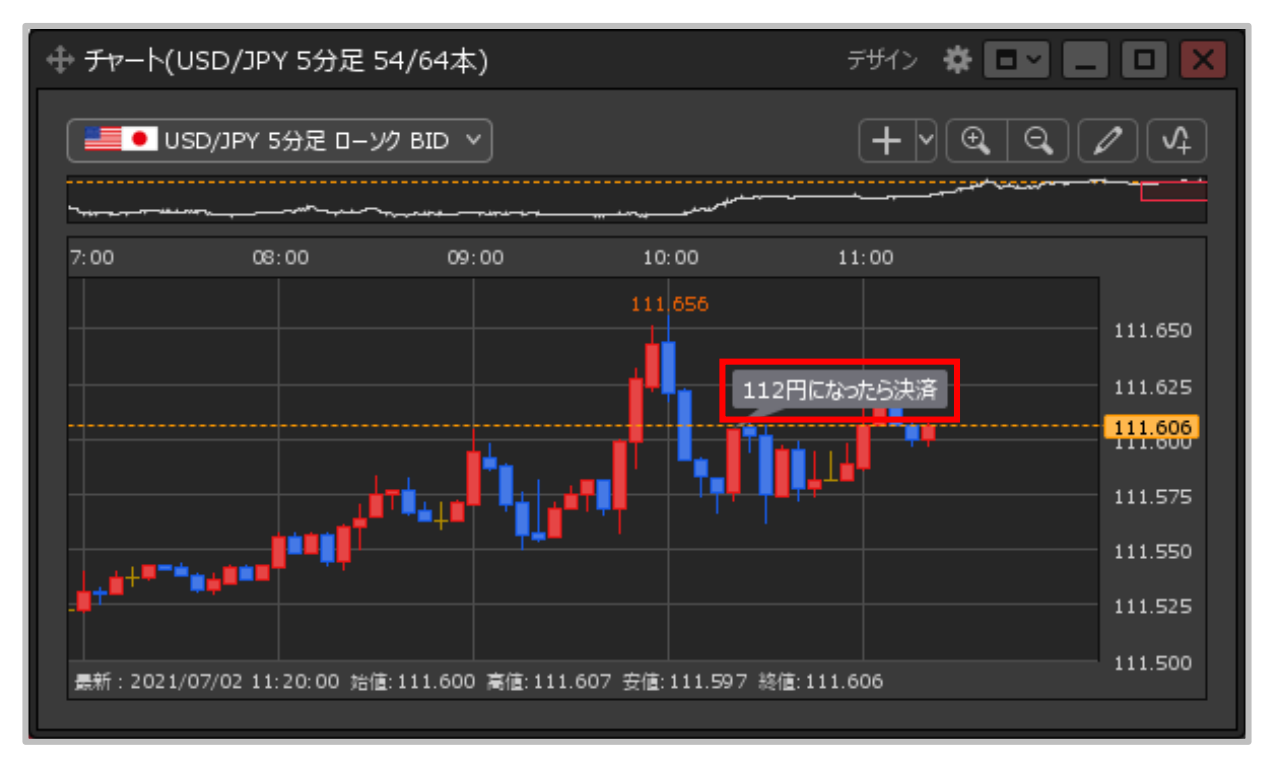

**①編集したいコメントをダブルクリックします。**

# コメントの追加、編集、削除 / コメントの編集②

## **コメントの編集②**

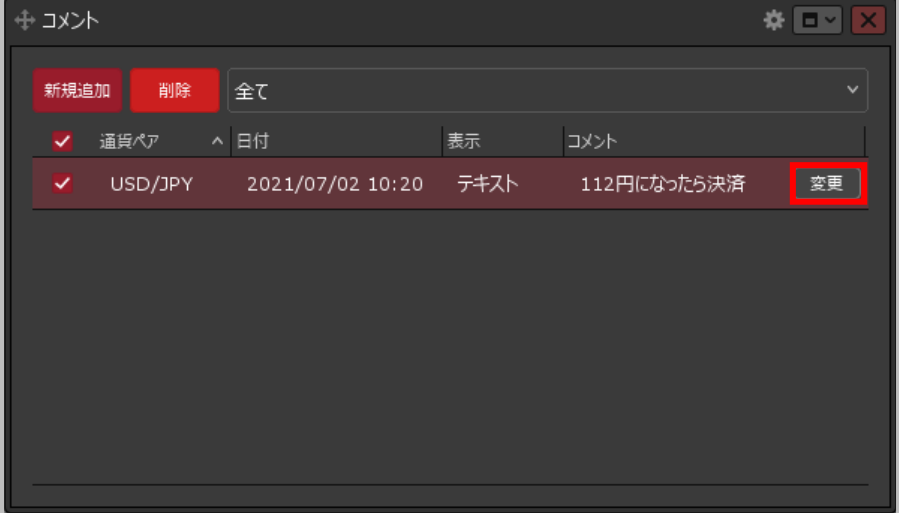

**②【コメント】画面が表示されます。 変更したいコメントにカーソルを移動すると、 右端に【変更】ボタンが表示されるのでクリックします。**

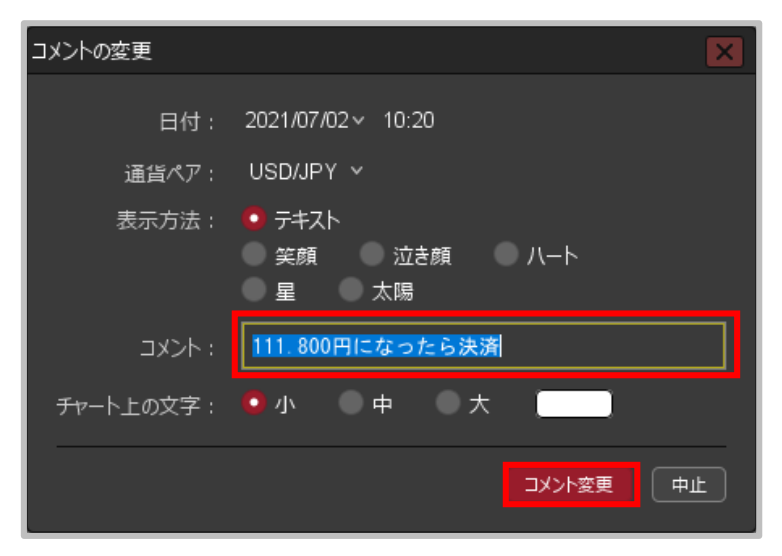

**③【コメントの変更】画面が表示されます。 各項目の変更完了後【コメント変更】ボタンを クリックします。**

※ここでは、「コメント」のみを変更します。 ※入力できる文字数は24文字までです。

# コメントの追加、編集、削除 / コメントの編集③

### **コメントの編集③**

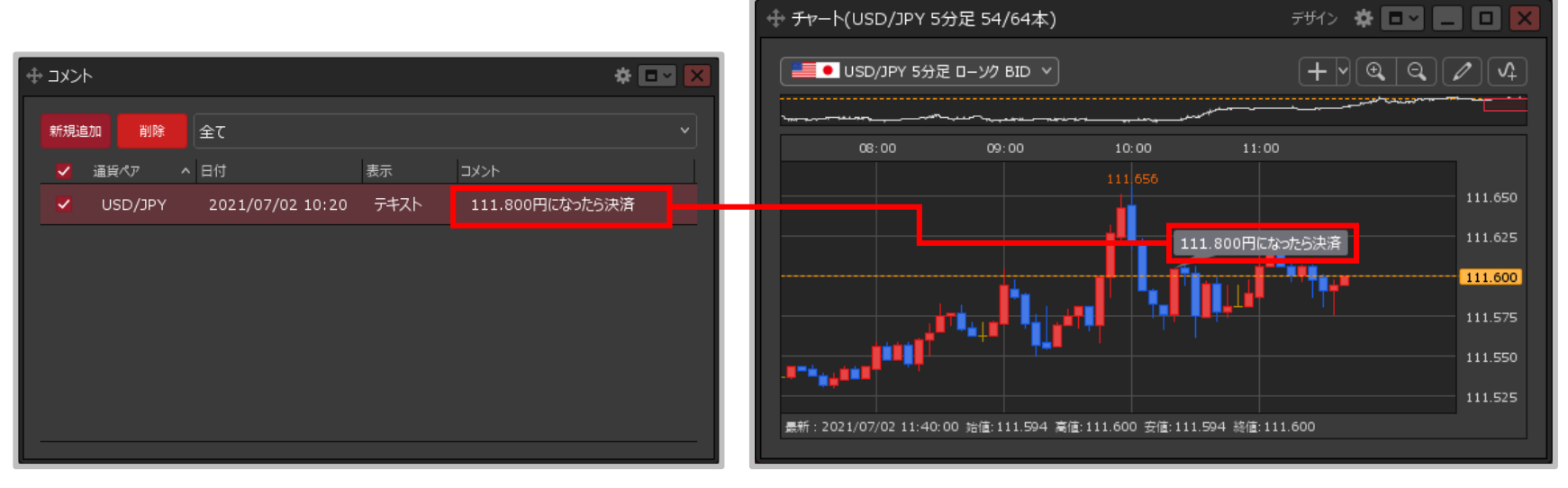

**④コメントが変更されました。**

# コメントの追加、編集、削除 / コメントの編集④

### **コメントの表示位置を移動することができます。**

## **コメントの移動①**

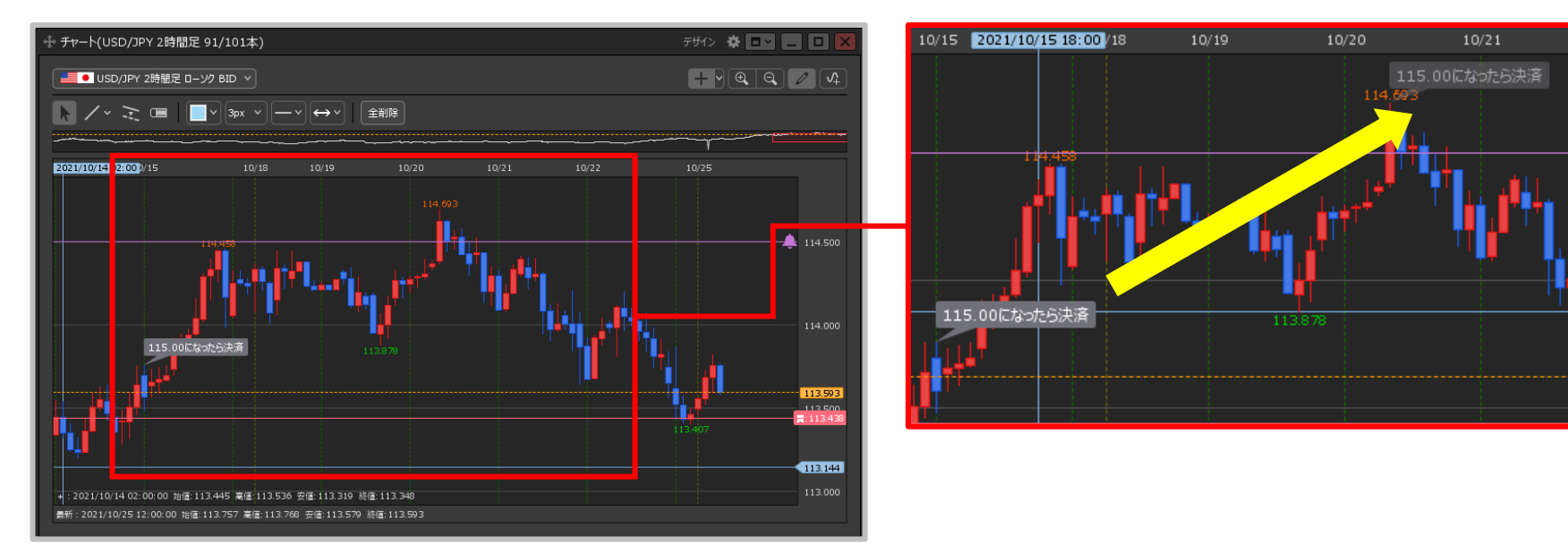

#### **①コメントをドラッグすることでコメントの位置を変更することもできます。 変更したい位置まで移動させたら、マウスを離します。**

# コメントの追加、編集、削除 / コメントの編集⑤

### **コメントの移動②**

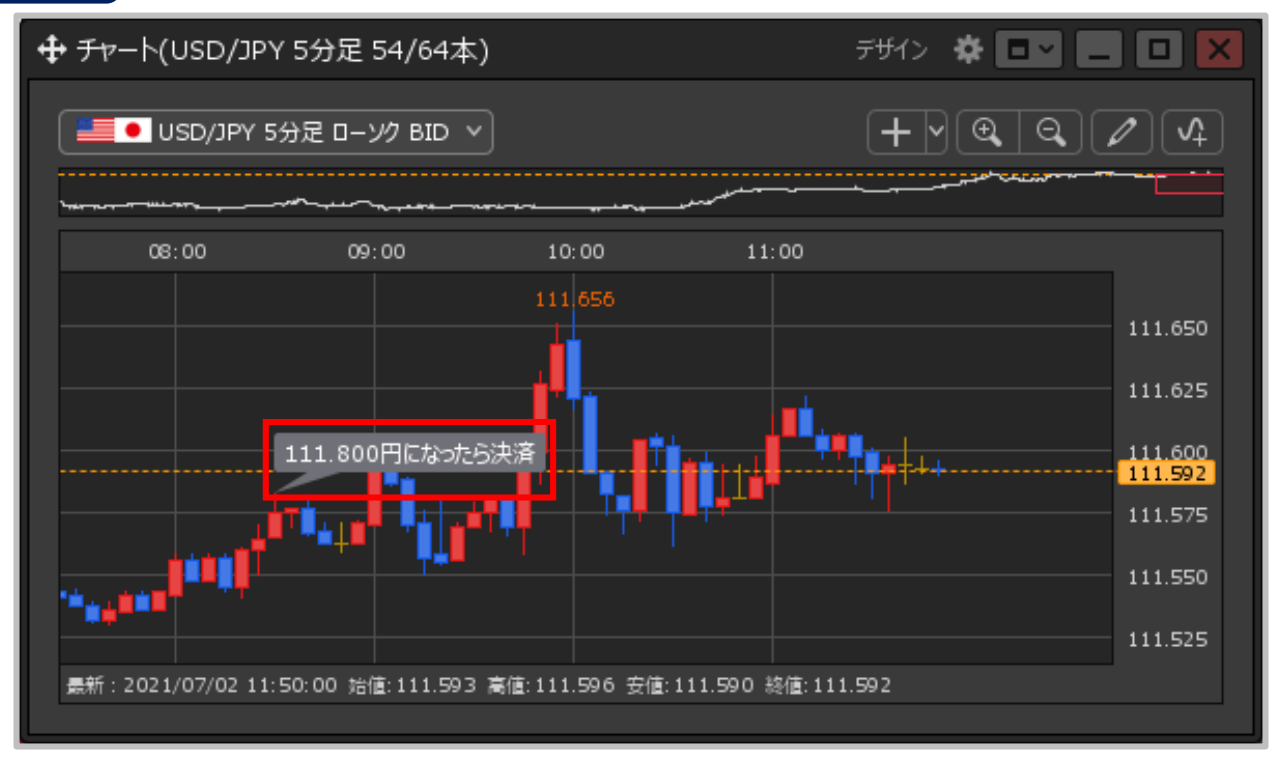

#### **②コメントの位置が変更されました。**

# コメントの追加、編集、削除 / コメントの削除①

### **登録したコメントの削除をすることができます。**

**コメントの削除①**

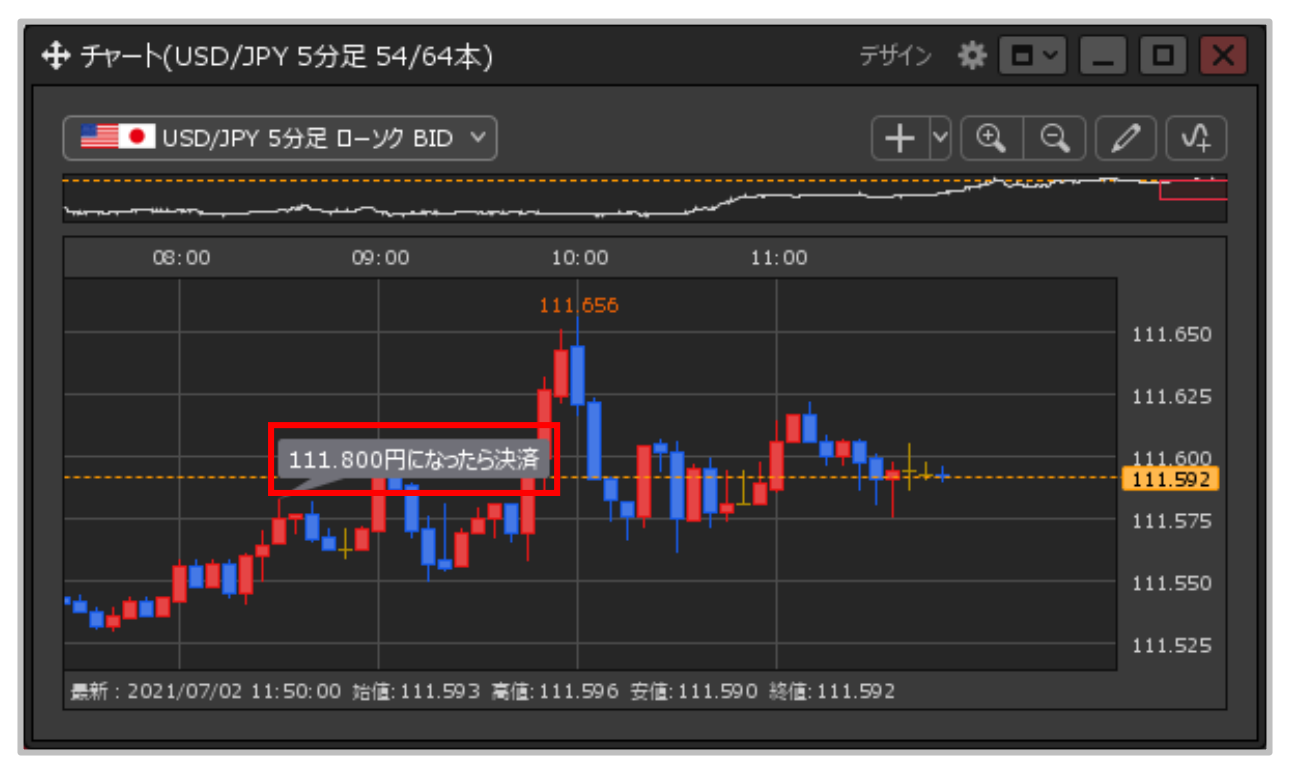

**①削除したいコメントをダブルクリックします。**

# コメントの追加、編集、削除 / コメントの削除②

## **コメントの削除②**

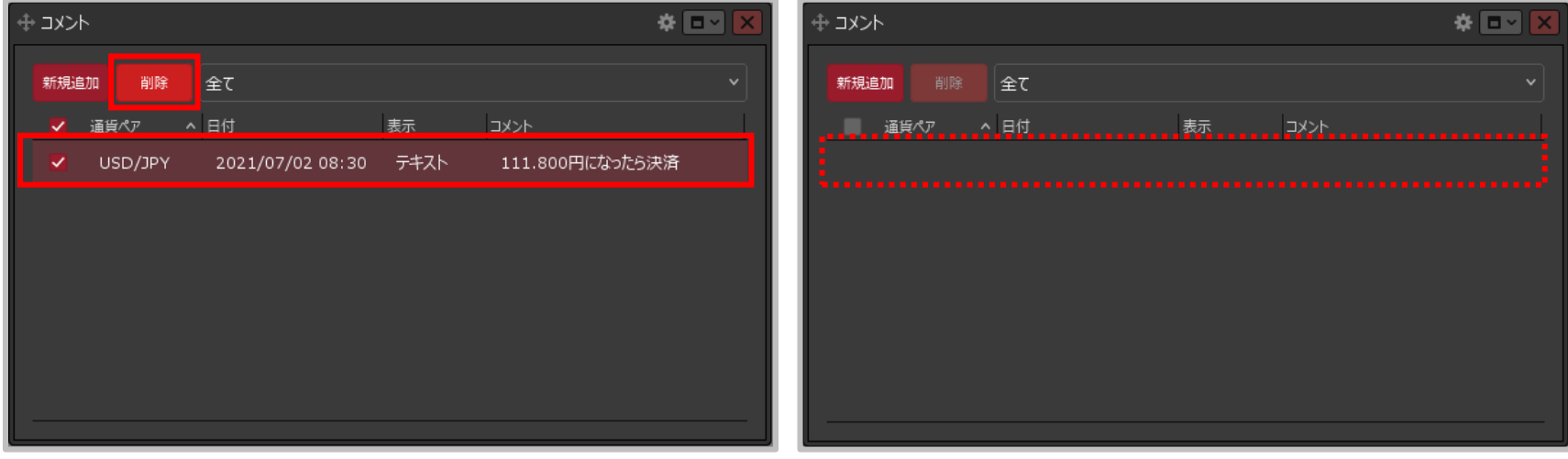

**②【コメント】画面が表示されます。 ③選択したコメントが削除されました。 削除したいコメントをクリックし【削除】ボタンを クリックします。**